Microsoft® System Center<br>Operations Manager 2007 Operations Manager 2007 SP1/R2 および System Center Essentials 2007 SP1 用<br>Dell™ EqualLogic™ Storage Management Pack Suite Management Pack Suite

バージョン 4.0

ユーザーズガイド

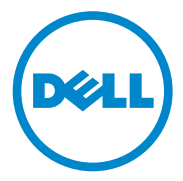

# メモおよび注意

- メモ:メモは、コンピュータを使いやすくするための重要な情報を説明 しています。
- 注意:注意は、手順に従わないと、ハードウェアの損傷やデータの損失 の可能性があることを示しています。

## ——<br>本書の内容は予告なく変リ<br>© 2010 Dell Inc. All rights<br>Dell Inc. の書面による許可 本書の内容は予告なく変更されることがあります。 **© 2010 Dell Inc. All rights reserved.**

Dell Inc. の書面による許可のない複製は、いかなる形態においても厳重に 禁じられています。

本書で使用されている商標:Dell、DELL ロゴ、EqualLogic は Dell Inc. の商標です。 Microsoft、Windows、Windows Server、Windows Vista は米国およびその他の国における Microsoft Corporation の商標または登録商標です。

商標または製品の権利を主張する事業体を表すためにその他の商標および社名が使用され ていることがあります。それらの商標や会社名は、一切 Dell Inc. に帰属するものではあり ません。Dell は、外部のウェブサイトやそのコンテンツに利用できるかについては、 責任を負わないものとします。

2010 年 4 月

# 目次

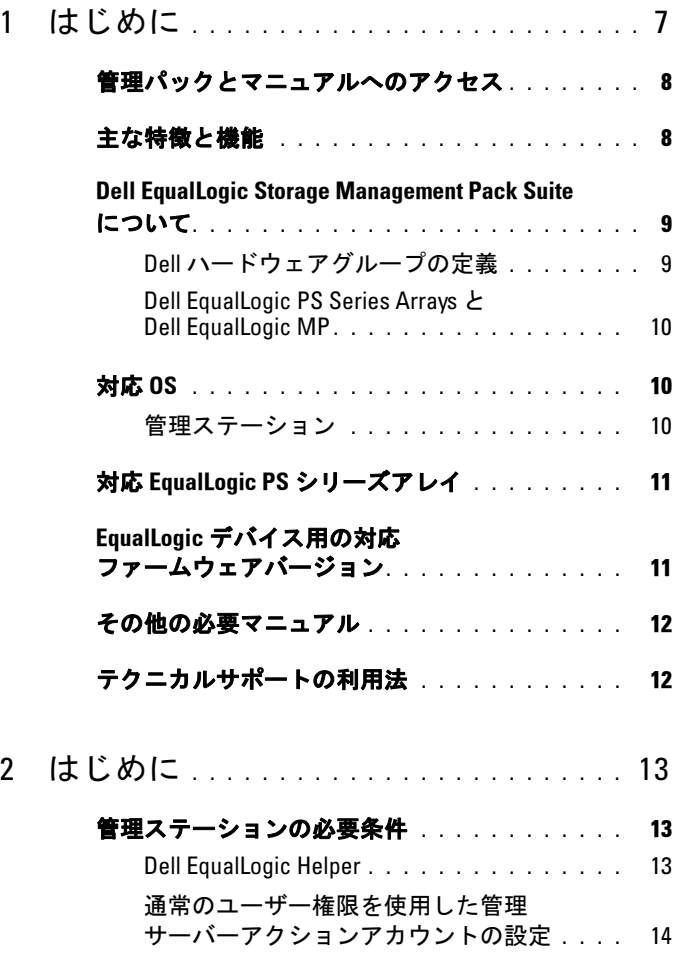

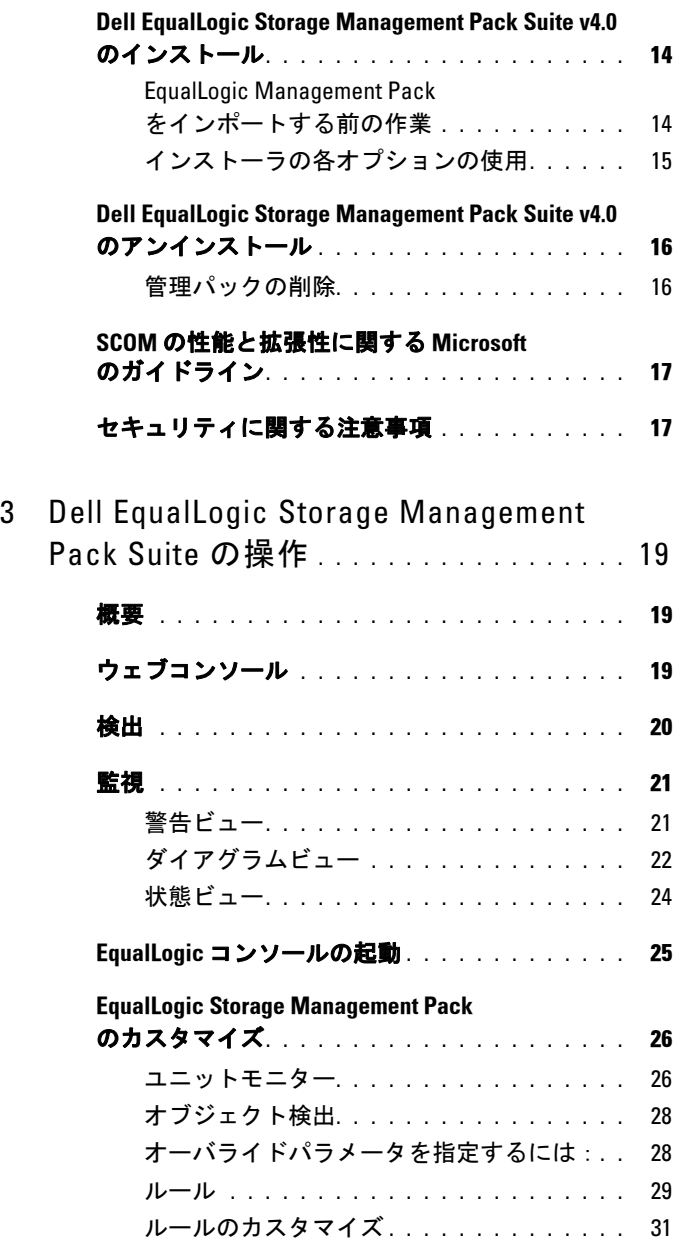

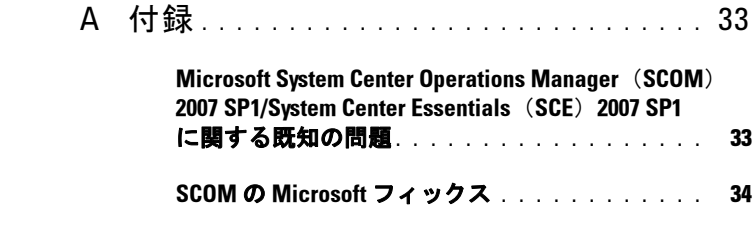

# 6 | 目次

# <span id="page-6-0"></span>はじめに

本書は、Dell™ EqualLogic™ Storage Management Pack Suite Version 4.0 を使用して、Dell EqualLogic PS シリーズアレイを管理および監視する システム管理者を対象としています。

 $\mathscr{A}$   $\star$   $\texttt{E}$  : Dell EqualLogic Storage Management Pack Suite  $\mathsf{L}$ , Microsoft<sup>®</sup> Systems Center Operations Manager (SCOM) 2007 SP1/R2 および Systems Center Essentials (SCE) 2007 SP1 でサポートされています。

Dell EqualLogic Storage Management Pack Suite バージョン 4.0 を SCOM または SCE 環境に統合することで、Dell EqualLogic PS シリーズアレイを 分類、管理、監視できるようになります。

#### $\bigwedge$  注意:本書に記載されている手順は、Microsoft Windows® オペレーティン グシステムおよび SCOM または SCE の知識と使用経験のある担当者のみが 実行するものとします。データの破損や損失につながる可能性があるため、 システム管理者または IT 担当者以外の人が本書の手順を実行することはお 勧めできません。

管理パックの readme ファイルには、ソフトウェアと管理ステーションの 必要条件に関する最新情報および既知の問題について記載されています。 readme ファイルは、デルサポートサイト support.dell.com/manuals の システム管理マニュアル ページにあります。readme ファイルは

Dell\_EqualLogic\_Storage\_Management\_Pack\_Suite\_v4.0\_A00.msi にも同梱 されています。

本書中の SCOM に関する説明は、製品やバージョン情報が特に明記され ていない限り、SCE にも当てはまります。

1

# <span id="page-7-0"></span>管理パックとマニュアルへのアクセス

Dell EqualLogic Storage Management Pack Suite は、 Dell\_Equallogic\_Storage\_Management\_Pack\_Suite\_v4.0\_A00.msi ファイルに 同梱されています。この .msi ファイルは、デルサポートサイト support.dell.com からダウンロードできます。

Dell EqualLogic Storage Management Pack Suite バージョン 4.0 は次の構成 になっています。

- 管理パック
	- Dell.Connections.HardwareLibrary.mp
	- Dell.Storage.EqualLogic.mp
- EqualLogic Helper ファイル
	- DellEQLHelper.dll
	- DellEQLHelper.dll.config
	- DellEOLHelper.tlb
- マニュアル
	- Dell EqualLogic Storage Management Pack Suite v4.0 UserGuide. pdf
	- DellMPv40\_EqualLogicMP\_Readme.txt
	- **メモ:**サーバーのオペレーティングシステムには EqualLogic Helper ファイルがインストールされます。
	- **メモ:**クライアントのオペレーティングシステムには EqualLogic Helper ファイルはインストールされません。

# <span id="page-7-1"></span>主な特徴と機能

• 管理パックは、共通ベースフォルダユーティリティの Dell.Connections.HardwareLibrary.mp を参照します。Dell ハード ウェアグループ の下に、Dell EqualLogic グループを含むすべての 対応 Dell デバイスをグループ化します。Dell EqualLogic デバイスは、 Dell EqualLogic グループ 下にグループ化されます。

詳細については、「[Dell EqualLogic Storage Management Pack](#page-8-0)  Suite [について」](#page-8-0)を参照してください。

- EqualLogic 管理パックは、対応ファームウェアバージョンを持つ EqualLogic デバイスを検出し、管理します。対応ファームウェア バージョンについては、管理パックスイートにて提供される DellMPv40\_EqualLogic\_Readme.txt の Readme ファイルを 参照してください。
- 同管理パックは、対応 EqualLogic デバイスのインベントリを実行し、 EqualLogic グループ全体の EqualLogic メンバデバイスの正常性状態 を監視します。
- EqualLogic グループレベルでの EqualLogic ウェブコンソールの起動 を可能にします。
- 監視下 EqualLogic デバイスに対して、SNMP(シンプルネットワー ク管理プロトコル)ベースのハードウェア警告を 警告 ビューに 表示します。
- EqualLogic 管理パックによってモデル化された EqualLogic グループ に関するボリューム情報と共に、EqualLogic メンバのさまざまな コンポーネントの写実的なアイコンを ダイアグラム ビューに 表示します。

# <span id="page-8-0"></span>Dell EqualLogic Storage Management Pack Suite について

# <span id="page-8-1"></span>Dell ハードウェアグループの定義

Dell.Connections.HardwareLibrary.mp ベースフォルダユーティリティに よって Dell ハードウェアグループが定義されています。Dell EqualLogic 管理パックおよびその他の Dell 管理パックは、このベースフォルダユー ティリティを参照して、対応するすべてのオブジェクトをグループ化し、 グローバル Dell ハードウェア グループ下に Dell デバイスの正常性状態 を表示します。

.MSI パッケージをインストールし、EqualLogic Storage Management Pack をインポートして、EqualLogic グループを検出すると、管理パックは該当 する EqualLogic PS シリーズアレイをグローバル Dell ハードウェア グルー プ下の Dell EqualLogic グループにグループ化します。

同管理パックを削除またはアンインストールすると、 Dell ハードウェア グループの Dell EqualLogic デバイス グループ下の対応する PS シリーズ アレイが削除されます。

SCOM はまず、指定された IP アドレス範囲において、ネットワーク検出 を行います。これらのネットワークデバイス上で、Dell EqualLogic 管理 パックは Dell EqualLogic Helper を使用してデバイスの分類・インベント リを行い、ユニットモニターを使用してデバイスの正常性を監視します。

## <span id="page-9-0"></span>Dell EqualLogic PS Series Arrays <sup>と</sup> Dell EqualLogic MP

Dell EqualLogic PS シリーズアレイには、RAID 保護ディスク、自動ディ スクスペアリング、冗長ファンと冗長電源装置、複数のギガビットイー サネットインタフェースとバッテリでバックアップされたキャッシュを 備えた高性能かデュアルコントロールモジュールが含まれています。 最初のメンバでグループを作成し、その後、そのグループにアレイを追 加できます。

EqualLogic 管理パックは、次のように構成されています。

- メンバグループ:このグループは、さまざまなメンバアレイによっ て構成され、RAID コントローラ、物理ディスク、電源装置、ネット ワークインタフェースカードなどのハードウェアコンポーネントの 詳細を含めて、1つ以上のアレイをグループレベルまでグループ 化します。
- ボリュームグループ:このグループは、さまざまな EqualLogic メン バデバイスによって構成される EqualLogic グループのボリューム 情報を提供します。

この管理パックは、モデル化されたコンポーネントのルール、タスク、 モニターを定義します。

# <span id="page-9-1"></span>対応 OS

# <span id="page-9-2"></span>管理ステーション

SCOM / SCE 用の管理ステーションでサポートされているオペレーティ ングシステムについては、Microsoft のウェブサイト

http://technet.microsoft.com/hi-in/library/bb309428(en-us).aspx を参照して ください。

# <span id="page-10-0"></span>対応 EqualLogic PS シリーズアレイ

EqualLogic 管理パックは、次の PS シリーズアレイをサポートし ています。

- PS5000
- PS5500
- $\bullet$  PS6000
- **PS6500**
- **PS4000**
- **PS6010**
- **PS6510**

上記のアレイは、対応ファームウェアバージョンが実行されている 必要があります。

# <span id="page-10-1"></span>EqualLogic デバイス用の対応ファームウェア バージョン

EqualLogic の対応ファームウェアバージョンのリストについては、 管理パックスイートにて提供されている readme ファイル

(DellMPv40 EqualLogic Readme.txt) を参照してください。readme ファイルには、デルサポートサイト support.dell.com/manuals のシステム 管理マニュアルページか、

Dell\_MD\_StorageArray\_Management\_Pack\_Suite\_v4.0\_A00.msi ファイルから アクセスできます。

# <span id="page-11-0"></span>その他の必要マニュアル

このガイド以外にも、デルのサポートウェブサイト support.dell.com/manuals にあるシステム管理およびシステムマニュアル ページから次のガイドを入手できます。

• 『Dell EqualLogic™ 製品およびリソースの概要』は、Dell EqualLogic 製品の概要を提供します。

本書で使用されている用語については、デルサポートサイト support.dell.com/manuals の「用語集」を参照してください。

EqualLogic のマニュアルは、

http://www.equallogic.com/resourcecenter/documentcenter.aspx からもご覧 いただけます。

# <span id="page-11-1"></span>テクニカルサポートの利用法

このマニュアルに記載した手順に不明な点がある 場合 や、お使いの製品 が予想どおりに動作しない場合は、さまざまなヘルプをご利用いただけ ます。詳細については、お使いのシステムの『ハードウェアオーナーズ マニュアル』の「困ったときは」を参照してください。

また、Dell Enterprise Training and Certification もご利用いただけます。詳 細については、dell.com/training をご覧ください。このサービスが提供さ れていない 地域もあります。

# 2

# <span id="page-12-0"></span>はじめに

# <span id="page-12-1"></span>管理ステーションの必要条件

Dell™ EqualLogic™ Management Pack をインポートする前に、 Dell EqualLogic ストレージアレイを検出できるように、管理ステーション 上に Dell EqualLogic Helper をインストールします。

Dell EqualLogic Helper をインストールせずに、SCOM に Dell EqualLogic Management Pack をインポートした場合、SCOM は EqualLogic デバイスを検出しません。

<span id="page-12-2"></span>Dell EqualLogic Helper Dell EqualLogic Helper は、コンポーネントの分類、インベントリの取 得、正常性の監視を行います。このユーティリティは、管理パックス イートに含まれている .dll ファイル形式で提供されています。同ユー ティリティは登録が必要で、 Dell EqualLogic Management Pack のインス トール先フォルダにインストールされます。

EqualLogic Management Suite インストーラは、シンプルネットワーク 管理プロトコル(SNMP)を介して EqualLogic デバイスと通信できるよ うに、EqualLogic Management Pack の COM+ アプリケーションとして、 Dell EqualLogic Helper をインストールします。EqualLogic Management Pack は、このユーティリティを使用して、EqualLogic デバイスのインベ ントリ、分類、正常性の監視を行います。EqualLogic Management Pack は、この COM+ アプリケーションなしに、EqualLogic デバイスを管理 することはできません。

# <span id="page-13-0"></span>通常のユーザー権限を使用した管理サーバーアクションアカウン トの設定

通常のユーザー権限で管理サーバーアクションアカウントを設定す るには、次の手順に従います。

- 1 管理サーバーアクションアカウントを通常のドメインユーザ ーとして、管理ステーションに SCOM をインストールします。
- 2 Dell 管理パックを管理ステーションにインポートします。
- 3 EqualLogic PS Series Array Management Pack を使用して、管理下シス テムを再検出します。

# <span id="page-13-1"></span>v4.0 のインストール

# <span id="page-13-2"></span>EqualLogic Management Pack をインポートする前の作業

EqualLogic Management Pack を SCOM にインポートする前に:

- 1 デルサポートサイト support.dell.com から Dell EqualLogic Storage Management Pack Suite v4.0 A00.msi ファイルをローカルシステムのターゲットディレクトリにダウン ロードします。
- 2 解凍先のフォルダから Dell\_EqualLogic\_Storage\_Management\_Pack\_Suite\_v4.0\_A00.msi ファイルを実行します。
- 3 ウィザードの指示に従って、管理パックをインストールします。
- 4 管理パックをデフォルト場所の C:\Dell Management Packs\EqualLogic Storage Mgmt Suite\4.0 にインストールします。

■ メモ:デフォルト場所は、変更可能です。

5 DellEQLHelper.dll は Library フォルダにインストールしてください。 デフォルト場所は、C:\Dell Management Packs\EqualLogic Storage Mgmt Suite\4.0\Library です。

```
インストーラは DellEQLHelper.dll を Windows サーバーに
登録します。
```
<sup>■</sup> メモ: EqualLogic PS Series アレイの検出は、検出サイクル時間に 依存します。

#### 管理パックのインポート

EqualLogic Storage Array Management Pack をインポートするには、 SCOM インポート管理パックウィザードを使用します。

- 1 スタート  $\rightarrow$  プログラム  $\rightarrow$  System Center Operations Manager 2007 の 順にクリックし、Operations Console を選択します。
- 2 Operations Console のナビゲーションペインで管理をクリッ クします。
- 3 管理ツリーを展開し、管理パックを右クリックして、管理パックの インポート を選択します。
- 4 追加をクリックします。ディスクから追加を選択します。 ■ メモ:これは、SCOM R2 のみに適用できます。
- 5 管理パックの場所を入力するか参照し、インポートする管理パック を選択して、開く をクリックします。

管理パックのインポート 画面が開いて、選択した管理パックが インポートリスト に表示されます。

6 タスクを完了するには、インストール をクリックします。

## <span id="page-14-0"></span>インストーラの各オプションの使用

#### 変更(非対応)

#### 修復

このオプションは、プログラムのインストールエラーを修復します。 修復は、不足または破損しているファイルとレジストリのエントリを 修復します。このオプションは、DellEQLHelper.dll.config ファイルを 変更したり、修復することはありません。

#### 削除

このオプションは、Dell EqualLogic Storage Management Pack Suite v4.0 を削除し、システムから解凍されたファイルを削除します。

# <span id="page-15-0"></span>**Dell EqualLogic Storage Management Pack Suite** v4.0 のアンインストール<br>Dell EqualLogic Storage Management Pack Suite v4.0 をアンインストール

Dell EqualLogic Storage Management Pack Suite v4.0 をアンインストール するには:

- 1 スタート メニューから 設定 → コントロール パネル → プログラム の追加と削除 / プログラムと機能の順に選択します。
- <sup>2</sup> System Center Operations Manager 用 Dell EqualLogic Storage Management Pack Suite v4.0 を選択して、削除 をクリックします。

Dell\_EqualLogic\_Storage\_Management\_Pack\_Suite\_v4.0\_A00.msi ファイ ルを実行し、インストーラから 削除 オプションを選択することで、 Dell EqualLogic Storage Management Pack Suite v4.0 をアンインストール することも可能です。

■ メモ:同管理パックをアンインストールする前に、必ず SCOM から管理 パックを削除してください。最初に管理パックをアンインストールした 場合、Dell EqualLogic: DellEqualLogic Helper not Installed on the Management Server (Dell EqualLogic: Dell EqualLogic Helper が管理サーバーにインストー ルされていません)という警告が SCOM コンソールに 24 時間ごとに表示さ れます。複数の管理ステーションが存在する環境では、EqualLogic アレイ をモニタしていない管理ステーションにもこの警告が表示されます。この エラーは無視してください。

# <span id="page-15-1"></span>管理パックの削除

ベースフォルダユーティリティを削除する前に、EqualLogic Management Pack を削除します。

管理パックを削除するには、

- 1 SCOM Operations Console で管理→管理パックの順に選択します。
- 2 管理パックペインから EqualLogic Management Pack を選択します。
- 3 選択した管理パックを右クリックして、削除をクリックします。

管理パックを削除すると、管理ステーションから Dell EqualLogic Helper をアンインストールできるようになります。EqualLogic Management Pack の削除後、SCOM コンソールを起動することが推奨 されます。

■ メモ:管理パックを削除すると、一部のユーザー役割の範囲に影響する 可能性があります。

# <span id="page-16-1"></span>SCOM の性能と拡張性に関する Microsoft <sup>の</sup> ガイドライン

最適なパフォーマンスを得るためには、Dell EqualLogic Management Pack Suite バージョン 4.0 を専用管理ステーションにインストールして ください。

拡張性に関する Microsoft の推奨については、Microsoft のウェブサイト http://support.microsoft.com/kb/975057 を参照してください。

# <span id="page-16-0"></span>セキュリティに関する注意事項

Operations コンソールへのアクセス権は、SCOM で内部処理されます。 これは、SCOM コンソールの 管理→ セキュリティ 機能の ユーザー 役割 オプションで設定できます。割り当てられた役割のプロファイルに よって、実行できるアクションが決まります。セキュリティに関する 注意事項の詳細については、Microsoft Operations Manager 2007 SP1、 Microsoft Operations Manager 2007 R2、または Microsoft Systems Centre Essentials SP1 のオンラインヘルプを参照してください。

18 | はじめに

# <span id="page-18-0"></span><u>nder Equalleyes seeinge</u><br>Managamant Daok Suito Management Pack Suite の操作

# <span id="page-18-1"></span>概要

本章では、Dell™ EqualLogic™ Storage Management Pack Suite バージョン 4.0. を使用して、Microsoft® Systems Center Operations Manager (SCOM) または Systems Center Essentials (SCE) <sup>で</sup> 実行できるさまざまな操作につ いて説明しています。

EqualLogic Storage Arrays Management Pack は、EqualLogic グループと EqualLogic メンバの検知、そしてこれらのインベントリ情報に加え、 該当する EqualLogic グループに関連付けられたボリューム情報の提供、 さらに EqualLogic メンバアレイの 正常性監視とロールアップを 可能にします。

# <span id="page-18-2"></span>ウェブコンソール

ウェブコンソール サーバーを利用すると、Operations Manager 2007 コン ソールの代わりにブラウザを使用して、EqualLogic 管理パックで Dell デバイスの監視と管理ができるようになります。Operations Console <sup>を</sup> インストールせずに、ウェブコンソールサーバーを使用できます。 ウェブコンソールには以下の使用制限があります。

- すべての管理パックの**監視**機能しかない。
- 個人ビューを使用できない。<br>• コンソール起動タスクを使!
- コンソール起動タスクを使用できない。
- 情報警告が抑止される。<br>• **擎告**ビューに表示され*)*
- **警告**ビューに表示される警告は最初の 200 個だけである。
	- **シスモ: SCOM コンソールと SCOM ウェブコンソールが一部相違する** 場合がある。

<span id="page-19-0"></span>検出

Dell EqualLogic デバイスを検出するには、Operations Console の 管理 セクションにある ネットワークデバイス ビューにデバイスが表示され ている必要があります。

ネットワークデバイス リストに Dell デバイスを追加するには:

- <sup>1</sup> SCOM 管理グループの System Centers Operations Manager (SCOM)システム管理者の役割を持つアカウントでシステムに ログインします。
- 2 Operations Console で 管理 をクリックします。
- 3 ナビゲーションペイン下部の 検出ウィザード をクリックします。
- 4 はじめに画面の説明を読んでから、次へをクリックします。
- 5 コンピュータとデバイス管理ウィザード メニューで、ネットワーク デバイス を選択し、次へ をクリックします。
- 6 スキャンする IP アドレス範囲の 開始 アドレスと 終了 アドレスをを 入力し、SNMP コミュニティを入力して、SNMP バージョンを 選択します。

Dell EqualLogic デバイスの検出と監視用にサポートされている SNMP バージョンは SNMPv2 です。

■ メモ: これらの手順は、SCOM SP1 と SCE で異なる場合があります。

- 7 検出タイムアウトを設定し、検出をクリックします。検出の 進行状況 ページが表示されます。
- 8 管理するオブジェクトの選択 ページで、管理するデバイスを 選択して、次へ をクリックします。
- 9 完了 をクリックします。
	- メモ:管理モードが有効になっていない場合、デバイスの検出には EqualLogic グループの IP アドレスしか使用できません。デバイスが 管理モードに設定されている場合は、EqualLogic 管理 IP アドレスを 検出に使用します。

# <span id="page-20-0"></span>監視

EqualLogic 管理パックを使用すると、以下のビューを使用できます。

- 警告ビュー
- ダイアグラムビュー
- 状態ビュー

## <span id="page-20-1"></span>警告ビュー

警告ビューの EqualLogic デバイス警告 には、監視している EqualLogic PS シリーズアレイから受け取ったイベントの Dell EqualLogic ハード ウェア SNMP 警告が表示されます。

トラップは、デバイスの NIC から送信されます。SCOM は、 EqualLogic メンバ下のメンバの複数の IP アドレスからの警告を相互に 関連付けることはできません。したがって、各 NIC は該当する IP アド レスから送信されたトラップに関連付けられます。EqualLogic アレイ 名と EqualLogic グループ名を組み合わせたカスタムフィールド 1 が、 各警告に追加されます。EqualLogic 警告ビューでこのカスタムフィ ールド 1 に基づいて警告を並び替えることで、特定の EQL メンバに 属する警告を確認できます。

監視しているシステムに対する警告を表示するには

- 1 Operations コンソールで 監視 をクリックします。
- 2 監視ペインで、Dell フォルダに移動します。
- 3 警告ビュー→EqualLogic デバイス警告 の順にクリックします。

Operations Console の EqualLogic デバイス警告ペインに、監視下に あるすべてのアレイに対する警告が表示されます。これらの警告は、 オーサリング ペインで指定した重要度、解決状態、期間、割り当て られた警告などの条件を満たすものです。

4 警告の詳細ペインで詳細を表示する警告を選択します。

# <span id="page-21-0"></span>ダイアグラムビュー

ダイアグラムビューには、SCOM が管理しているネットワーク上のす べての EqualLogic PS シリーズアレイの階層と図表現が表示されます。 EqualLogic アレイのダイアグラムビューには、EqualLogic 管理パックに よってモデル化された各種のコンポーネントの写実的なアイコンが表示さ れます。EqualLogic 管理パックとベース管理パックには次のビューがあ ります。

- 完全なダイアグラムビュー
- EqualLogic デバイス

#### 完全なダイアグラムビュー

完全なダイアグラムビュー は、SCOM が管理するすべての Dell デバイ スの図を表示し、ダイアグラムで個別のデバイスとそのコンポーネン トを展開して、各ステータスを確認できます。このビューのルートノー ドは Dell ハードウェア グループです。大規模なデータセンターでは、 すべての Dell デバイスがこのグループにまとめられます。

#### 図 3-1 大規模データセンターにおける Dell デバイスの図示

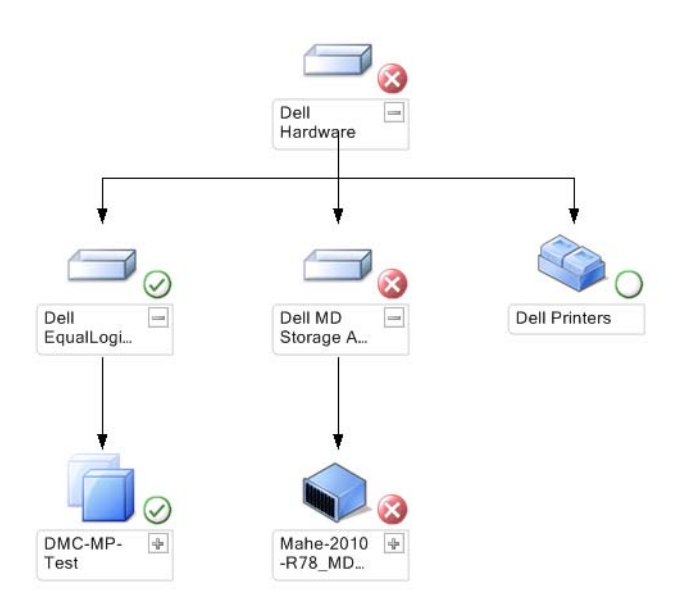

完全なダイアグラムビュー にアクセスするには、

- 1 Operations コンソール で 監視 をクリックします。
- 2 監視ペインで、Dell フォルダに移動します。
- 3 ダイアグラムビュー → 完全なダイアグラムビュー の順にクリック します。

詳細ビュー ペインで詳細を表示するダイアグラム内のコンポーネントを 選択します。

#### EqualLogic デバイス

EqualLogic デバイス ダイアグラムは、SCOM が管理するすべての Dell EqualLogic PS シリーズアレイを図示し、ダイアグラムで個別のデバイ スとそのコンポーネントを展開して、各ステータスを確認することがで きます。このビューのルートノードは Dell EqualLogic グループです。

#### 図 3-2 SCOM によって管理される Dell EQL PS シリーズアレイの図示

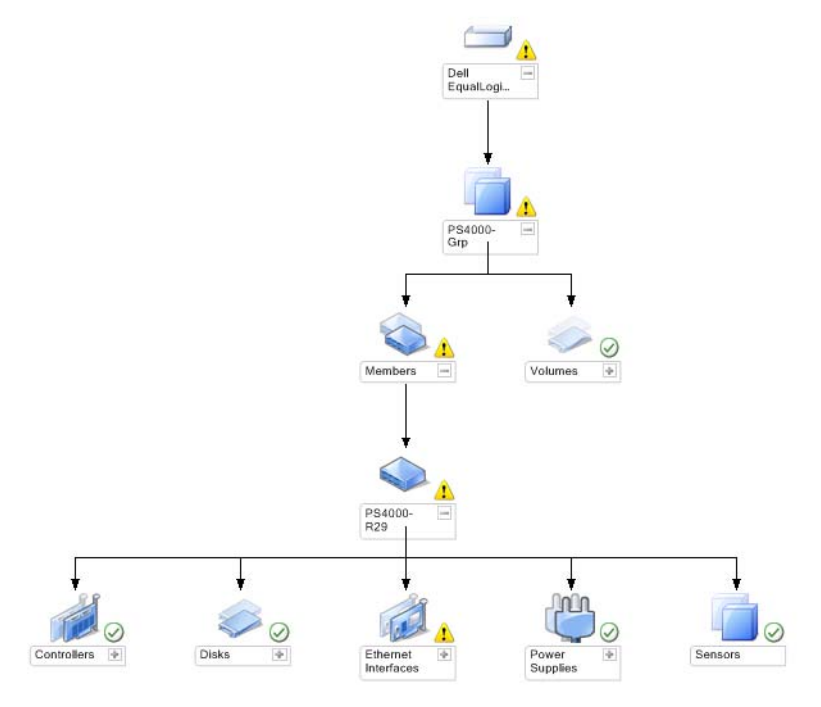

EqualLogic ストレージデバイスの正常性状態やイベント処理を表示する こともできます。

EqualLogic ストレージアレイ ダイアグラムにアクセスするには、

- 1 Operations Console で 監視 をクリックします。
- 2 監視 ペインで、Dell フォルダに移動し、このフォルダをクリッ クします。
- 3 ダイアグラムビュー → EqualLogic デバイス の順にクリックします。
- 4 詳細ビューペインで詳細を表示するダイアグラム内のコンポーネン トを選択します。各グループは、メンバとボリュームで構成され ます。ボリュームは、複数のディスクや複数のグループメンバにま たがることができます。EqualLogic ストレージアレイの次のハード ウェアコンポーネントの詳細を表示できます。
	- コントローラ
	- 物理ディスク
	- Ethernet インタフェース
	- 電源ユニット
	- センサー

各グループには、最大 16 の EqualLogic アレイがあります。

#### ■ メモ:センサーには、温度センサーとファンセンサーがあります。

## <span id="page-23-0"></span>状態ビュー

状態ビューには、ネットワーク上で SCOM または SCE で管理されて いる各 Dell デバイスの状態が表示されます。EqualLogic 管理パックは、 ネットワーク上の Dell EqualLogic グループの正常性を監視する際に 役立つ重大度レベルのインジケータ一覧を提供しています。

#### 状態ビュー にアクセスするには

- 1 Operations Console で 監視 をクリックします。
- 2 監視ペインで、Dell フォルダに移動し、別のビューを表示する フォルダをクリックします。
- 3 状態ビュー→ EqualLogic デバイス の順にクリックします。 Operations Console では、監視しているすべての Dell EqualLogic PS シリーズアレイの状態が右ペインに表示されます。
- 4 詳細ビューペインで詳細を表示する状態を選択します。

#### 表 3-1 重要度のインジケータ

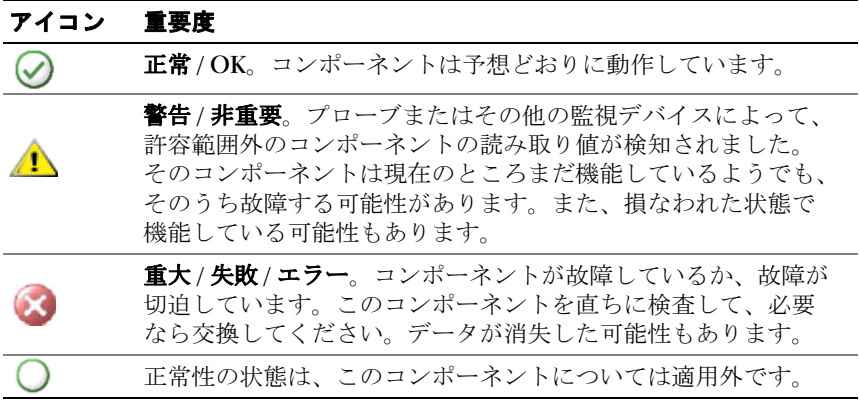

# <span id="page-24-0"></span>EqualLogic コンソールの起動

EqualLogic コンソールは、SCOM コンソールの アクション ペインから 起動できます。

ダイアグラムビューまたは状態ビューで EqualLogic グループを選択す ると、アクション ペインの Dell EqualLogic メンバグループ の下に EqualLogic コンソールの起動タスクが表示されます。

EqualLogic デバイスに対してさまざまな操作を行う場合、EqualLogic コンソールの起動 をクリックします。

# <span id="page-25-0"></span>EqualLogic Storage Management Pack のカスタマイズ

## <span id="page-25-1"></span>ユニットモニター

オーバライドを使用することで、EqualLogic 管理パックのユニットモニ ターの以下のパラメータをカスタマイズできます。

- 有効:モニターを有効または無効にできます。オーバライド設定 を True または False に設定できます。デフォルトの設定は True です。
- 間隔秒数:管理パックがコンポーネントの正常性を確認するために、 Dell デバイスをポーリングする頻度(秒数)。モニターのデフォルト 設定は、 3600 ~ 4300 秒の範囲にすることができます。
- メモ:すべてのユニットモニターは、間隔秒数で設定する定期的なポー リングによってトリガーできます。

| グループ名                            | ユニットモニ<br>ター名                         | 説明                                                                          | デフォルトの<br>定期ポーリン<br>グ設定           |
|----------------------------------|---------------------------------------|-----------------------------------------------------------------------------|-----------------------------------|
| Dell EqualLogic<br>メンバ           | Dell EqualLogic<br>メンバ状熊<br>(定期的)     | 全 EqualLogic メンバのユ<br>ニットモニター:<br>EqualLogic メンバのグ<br>ローバルな正常性状態を<br>追跡します。 | 3600 秒<br>$(60 \nleftrightarrow$  |
| Dell EqualLogic<br>メンバコント<br>ローラ | Dell EqualLogic<br>コントローラ状<br>熊 (定期的) | EqualLogic コントローラ<br>のユニットモニター:<br>コントローラの正常性を<br>示します。                     | 3700 秒<br>$(63 \nleftrightarrow)$ |
| Dell EqualLogic<br>メンバディスク       | Dell EqualLogic<br>物理ディスク状<br>態 (定期的) | Equallogic 物理ディスク<br>のユニットモニター:<br>ストレージアレイの物理<br>ディスクの正常性を<br>示します。        | 4320秒<br>$(62 \nleftrightarrow)$  |

<sup>表</sup> 3-2 Dell モニター -EqualLogic ストレージアレイ

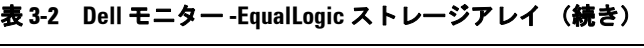

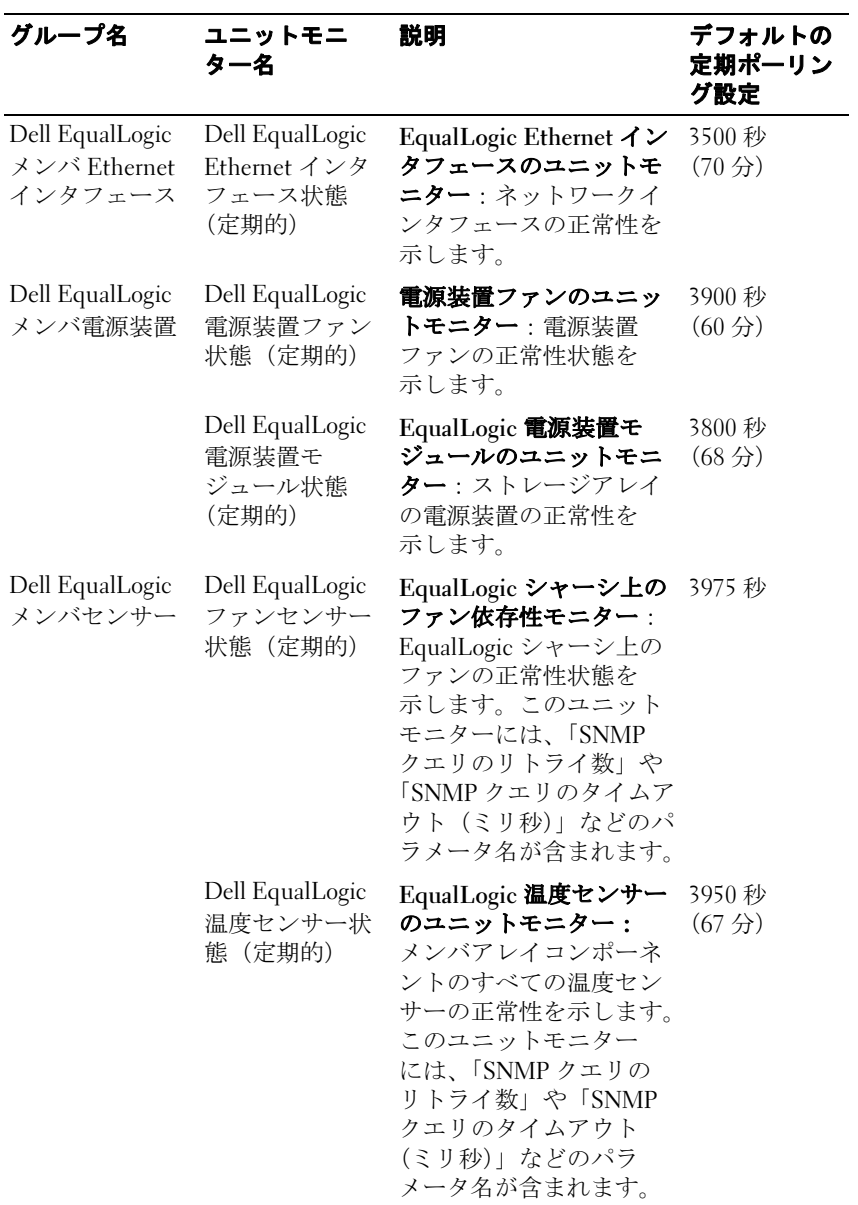

<sup>表</sup> 3-2 Dell モニター -EqualLogic ストレージアレイ (続き)

| グループ名                    | ユニットモニ<br>ター名              | 説明                             | デフォルトの<br>定期ポーリン<br>グ設定             |
|--------------------------|----------------------------|--------------------------------|-------------------------------------|
| Dell EqualLogic<br>ボリューム | Dell EqualLogic<br>ボリューム状能 | EqualLogic ボリュームの<br>ユニットモニター: | - 4200 秒<br>$(65 \nleftrightarrow)$ |
|                          | (定期的)                      | EqualLogic ボリュームの<br>正常性を示します。 |                                     |

## <span id="page-27-0"></span>オブジェクト検出

オーバライドを使用することで、EqualLogic 管理パックの以下の検出 パラメータをカスタマイズできます。

- 有効:検出を有効または無効にできます。オーバライド設定 を True または False に設定できます。
- 間隔秒数:Dell 管理パックが、Dell デバイスのコンポーネント イン スタンスとその属性を検出する頻度(秒数)。この属性のデフォルト 値は、86400 秒 (24 時間)です。

## <span id="page-27-1"></span>オーバライドパラメータを指定するには:

- 1 SCOM コンソールを開いて、オーサリングタブをクリックします。
- 2 オーサリング ペインの 管理パックオブジェクト の下で オブジェク トの検出 を選択します。
- 3 オブジェクトの検出 ペインでオブジェクトを1つ選択し、その オブジェクトの下の Dell EqualLogic の検出を選択します。
- 4 Dell EqualLogic の検出を右クリックし、表示されるポップアップメ ニューで オーバライド → オブジェクトの検出の上書き → 次のクラ スのすべてのオブジェクト:SNMP ネットワークデバイス の順に 選択します。プロパティのオーバライドウィンドウが表示されます。
- 5 オブジェクトを確認し、オーバライド値を変更します。
- 6 適用 をクリックします。

EqualLogic Management Pack Suite を SCOM コンソールにインポートする 際、同管理パックは SCOM のネットワークデバイスを使用して、SCOM クラスへの細分を行います。デフォルトのスケジュールは 24 時間です。

## <span id="page-28-0"></span>ルール

EqualLogic 管理パックは、EqualLogic アレイからの SNMP ベースの ハードウェアトラップを表示します。

EqualLogic デバイスからの SNMP トラップをすべて処理し、SCOM <sup>で</sup> Dell EQL 警告として表示する SNMP 警告ルールは、26 個あります。

これらの警告は、管理パックの SCOM コンソールにより、警告ビューの 下の EqualLogic デバイス警告に表示されます。

#### 表 3-3 対応 EqualLogic SNMP ハードウェア警告のリスト

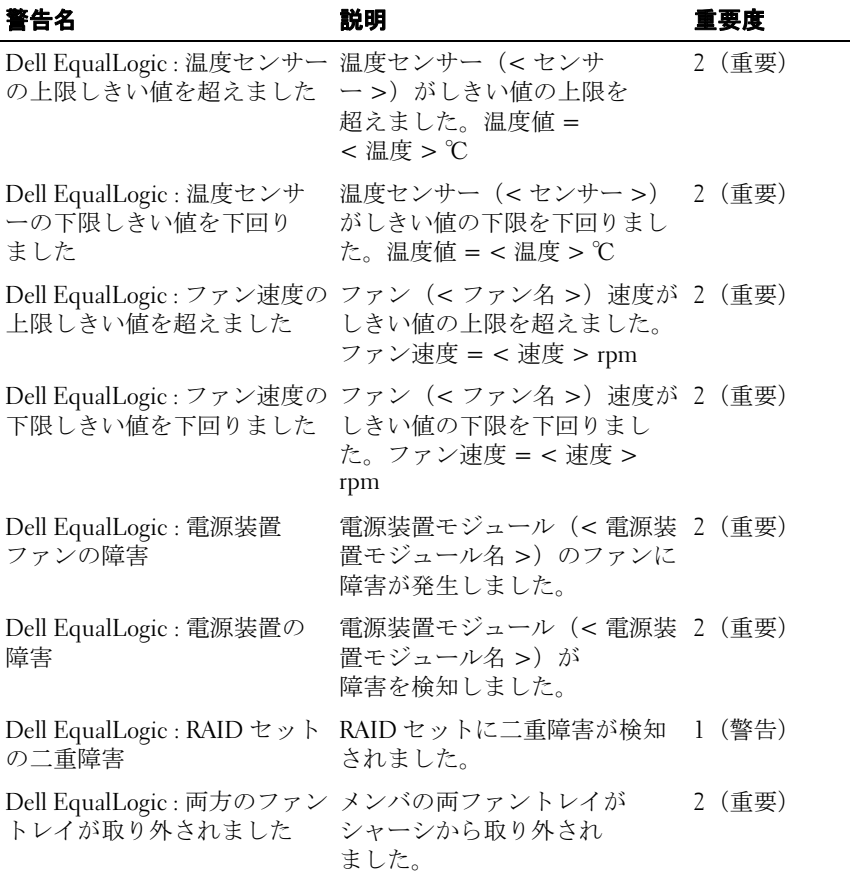

<sup>表</sup> 3-3 対応 EqualLogic SNMP ハードウェア警告のリスト

| 警告名                                                                               | 説明                                                                      | 重要度    |
|-----------------------------------------------------------------------------------|-------------------------------------------------------------------------|--------|
| Dell EqualLogic : RAID キャッ<br>シュの喪失                                               | RAID ドライバがバッテリで<br>バックアップされたキャッシュ<br>を回復できません<br>でした。                   | 2 (重要) |
| Dell EqualLogic : $77\,\nu\,$ $\triangleright\,$ $\nu$ $\uparrow$<br>の1つが取り外されました | メンバの片方のファントレ<br>イがシャーシから取り外されま<br>した。                                   | 1 (警告) |
| Dell EqualLogic : RAID 喪失ブ<br>ロックテーブルが一杯                                          | RAID 喪失ブロックテー<br>ブルが一杯です。                                               | 1 (警告) |
| Dell EqualLogic: バッテリ<br>残量が 72 時間未満                                              | バッテリ残量は、72時間の<br>停電に耐えられません。                                            | 1 (警告) |
| Dell EqualLogic : RAID キャッ<br>シュの孤立                                               | RAID ドライバが見つけたバッ<br>テリーでバックアップされた<br>キャッシュのデータに<br>対応するディスクがあり<br>ません。  | 1 (警告) |
| Dell EqualLogic: 複数 RAID<br>セットの発見                                                | 複数の RAID セットが発見され 1 (警告)<br>ました。アレイが初期化<br>する RAID セットを決定できま<br>せん。     |        |
| Dell EqualLogic : NVRAM バッ<br>テリの故障                                               | NVRAM バッテリが故障し<br>ました。NVRAM を使用できま<br>せん。                               | 2 (重要) |
| ウェアコンポーネントの障害                                                                     | Dell EqualLogic : 重要なハード メンバの重要なハードウェアコ 2 (重要)<br>ンポーネントに障害が発生しま<br>した。 |        |
| Dell EqualLogic : EMM $\mathcal{Y} \times$<br>クの障害                                | エンクロージャ管理サービスを 2 (重要)<br>使用できません。                                       |        |
| トローラモジュールの挿入                                                                      | Dell EqualLogic: 間違ったコン シャーシに間違ったコントロー 1 (警告)<br>ルモジュールが挿入されまし<br>た。    |        |
|                                                                                   | Dell EqualLogic: バッテリ高温 キャッシュバッテリの温度が上 2 (重要)<br>限値を超えています。             |        |

 $\overline{\phantom{a}}$ 

#### <sup>表</sup> 3-3 対応 EqualLogic SNMP ハードウェア警告のリスト

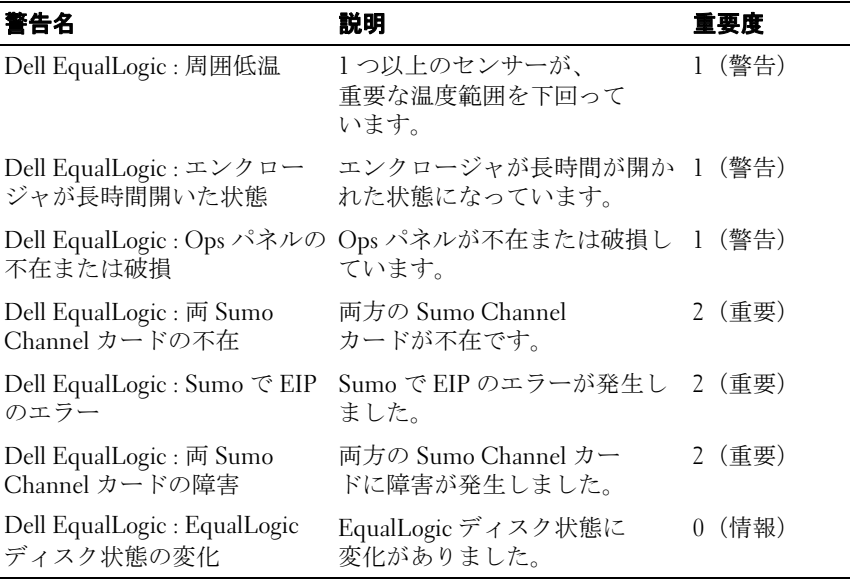

# <span id="page-30-0"></span>ルールのカスタマイズ

警告ルールのオーバーライドパラメータを設定して、ルールをカスタマ イズできます。

ルールをカスタマイズするには

- 1 Operations Console で、オーサリングタブをクリックします。
- 2 オーサリング ペインで管理パックオブジェクト の下のルールを 選択します。
- 3 ルール ペインで、ルールを選択します。
- 4 ルールを右クリックし、オーバーライドオプションを選択します。
- 5 ルールを無効にするとサブオプションをどれか選択して、ルールを 無効にします。
- 6 ルールのオーバーライド トサブオプションを選択し、使用するオー バーライドパラメーターを設定します。 ルールの重要度設定の変更もできます。
- 7 OK をクリックしてオーバーライドパラメータをルールに適用する か、キャンセル をクリックして 変更をキャンセルします。

# 32 I Dell EqualLogic Storage Management Pack Suite の操作

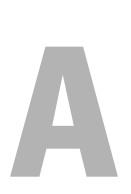

<span id="page-32-0"></span>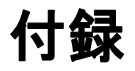

# <span id="page-32-1"></span>- Microsoft System Center Operations Manager<br>
(SCOM) 2007 SP1/System Center Essentials<br>
(SCE) 2007 SP1 に関する既知の問題 (SCE)2007 SP1 に関する既知の問題

1 Dell 管理パックのダイアグラムビューで、空白画面が断続的に表示 されます。

画面を何度か更新しても、実際のダイアグラムビューが表示さ れません。

2 Dell の警告が時刻順に表示されません。

この問題が発生している管理下システムのレジストリを確認します。 ソートフラグが「false」に設定されたままのビュー定義が残ってい る可能性があります。ソートフラグに変更が加えられている管理 パックをインポートすると、ソートフラグがレジストリ内で更新され ない場合があります。ビューの設定をレジストリから削除すると、 同じビューに再びアクセスしたときに、新しい管理パックが再作成 されます。レジストリでそのビューのソートフラグを編集すること も可能です。

レジストリの編集

HKEY\_CURRENT\_USER\Software\Microsoft\Microsoft Operations Manager\3.0\Console\%GUID.ViewTitle%AlertView\Age

警告のソートを有効にするには、IsSortable と IsSorted のキーを 「1」に 設定します。

- <span id="page-33-0"></span>3 状況によっては、以下のエラーメッセージが管理ステーションの Operations コンソールに表示されることがあります。
	- MonitoringHost.exe Handle Count Threshold alert Message (Management Server) (MonitoringHost.exe ハンドル数しきい値警告メッセージ ( 管理 サーバー ))
	- MonitoringHost.exe Private Bytes Threshold Alert Message (Management Server (MonitoringHost.exe プライベートバイト数しきい値警告 メッセージ ( 管理サーバー ))

この問題を解決するには、Microsoft のサポートサイト support.microsoft.com で Microsoft KB968760 と

http://blogs.technet.com/kevinholman/archive/2009/08/17/do-you-getalerts-about-very-high-handle-count-on-your-rms.aspx の Technet ブログ を参照してください。

4 状況によっては、管理ステーションの Operations Console にイベ ント ID 623 、イベントソースに Health Service ESE Store として エラーメッセージが表示されることがあります。

この問題を解決するには、Microsoft のサポートサイト support.microsoft.com で Microsoft KB975057 を参照してください。

# SCOM <sup>の</sup> Microsoft フィックス

# 1 SCOM コンソールに実行時エラーが表示されます。

インスタンスによっては、次のメッセージの実行時エラー (Microsoft Visual C++ ランタイムライブラリ)が表示されることが あります。 Runtime Error!Program: C:\Program Fil... R6025 - pure virtual function call.

この問題を解決するには、Microsoft のサポートサイト support.microsoft.com で Microsoft KB951526 を参照してください。

2 Windows Server™ 2008 または Windows Vista™ で Health Explorer ウィンドウを開くと、System Center Operations Manager 2007 コンソールがクラッシュする場合があります。

警告ビューで、項目を右クリックして Health Explorer ウィンドウを 開くと、SCOM 2007 コンソールが応答しなくなる場合があります。

Windows Server 2008 または Windows Vista™ では、Health Explorer を使用して監視オブジェクトを表示することができません。

この問題を解決するには、Microsoft のサポートサイト support.microsoft.com で Microsoft KB951327 を参照してください。

#### 3 Operations Manager エージェントシステムを Windows Server 2003 から Windows Server 2008 にアップグレードすると、コンピュータで Health Service が開始されません。

この問題は、Health Service がセキュアストレージのデータ暗号化の 証明書を保管する場所が、アップグレードによって削除されたため に起こります。Health Service のセキュアストレージマネージャ コン ポーネントの初期化時に、証明書のシリアル番号が設定されてい ても保管場所が存在しない場合は、初期化に失敗します。

この問題を解決するには、Microsoft のサポートサイト support.microsoft.com で Microsoft KB954049 を参照してください。

4 Windows Server 2008 のユーザーアカウント制御 (UAC) が変更され ているため、Operations Manager ウェブコンソールはページを 正常に表示できません。

次のような問題が発生する場合があります。

- ウェブコンソールが開かない.
- マイワークスペースページが表示されない。
- パフォーマンス と 電源監視ビューが表示されない。

この問題を解決するには、Microsoft のサポートサイト support.microsoft.com で Microsoft KB954049 を参照してください。

5 Operations Manager Management Server を実行するコンピュータを Windows Server 2003 から Windows Server 2008 にアップグレードす ると、Operations Manager のパフォーマンスカウンタが登録され ません。

この問題を解決するには、Microsoft のサポートサイト support.microsoft.com で Microsoft KB954049 を参照してください。 6 SCOM コンソールに Health service のエラーメッセージが表示され ます。SCOM で "Health service Host Process encountered a problem and needed to close"(「Health service のホストプロセスが停止しまし た」)というエラーが生成されます。

"Health service Host Process encountered a problem and needed to close" (「Health service のホストプロセスに問題が発生したため、終了する 必要がありました」)というエラーメッセージが時々ポップアップ 表示されます。Health Service がクラッシュすると、Dell デバイスの 検出と監視に誤動作が見られる場合もあります。

この問題を解決するには、Microsoft のサポートサイト support.microsoft.com で Microsoft KB951526 を参照してください。

## 7 SCOM が Windows 2008 および Vista システムで SNMP トラップを 受信できません。

System Center Operations Manager 2007 は、Windows Server 2008 または Windows Vista ベースのコンピュータを SNMP デバイスの プロキシエージェントとして使用する場合、SNMP トラップデー タを受け取ることができません。

この問題を解決するには、Microsoft のサポートサイト support.microsoft.com で Microsoft KB958936 を参照してください。